# Lastenausgleich für Cisco IOS-Server: Realkonfiguration des Servers Ī

# Inhalt

[Einführung](#page-0-0) [Voraussetzungen](#page-0-1) [Anforderungen](#page-0-2) [Verwendete Komponenten](#page-0-3) [Konventionen](#page-0-4) [Konfigurieren der Loopback-Adresse](#page-1-0) [Konfigurieren der Loopback-Adresse auf AIX oder Solaris UNIX](#page-1-1) [Konfigurieren der Loopback-Adresse unter Windows NT 4.0](#page-1-2) [Konfigurieren der Loopback-Adresse in Windows 2000](#page-1-3) [Entfernen der Standardroute](#page-2-0) [Verfahren zum Entfernen der Standardroute](#page-2-1) [Zugehörige Informationen](#page-3-0)

# <span id="page-0-0"></span>**Einführung**

Dieses Dokument beschreibt die Konfiguration der echten Server, die im Dispatch-Modus des Cisco IOS® Server Load Balancing (SLB) verwendet werden. Der SLB-Dispatch-Modus wird auch als MAC-Adressen-basierter Modus und Loopback-Adressbasierter Modus bezeichnet.

# <span id="page-0-1"></span>**Voraussetzungen**

### <span id="page-0-2"></span>Anforderungen

Für dieses Dokument bestehen keine speziellen Anforderungen.

#### <span id="page-0-3"></span>Verwendete Komponenten

Dieses Dokument ist nicht auf bestimmte Software- und Hardwareversionen beschränkt.

Die Informationen in diesem Dokument wurden von den Geräten in einer bestimmten Laborumgebung erstellt. Alle in diesem Dokument verwendeten Geräte haben mit einer leeren (Standard-)Konfiguration begonnen. Wenn Ihr Netzwerk in Betrieb ist, stellen Sie sicher, dass Sie die potenziellen Auswirkungen eines Befehls verstehen.

#### <span id="page-0-4"></span>Konventionen

Weitere Informationen zu Dokumentkonventionen finden Sie unter [Cisco Technical Tips](http://www.cisco.com/en/US/tech/tk801/tk36/technologies_tech_note09186a0080121ac5.shtml)

[Conventions](http://www.cisco.com/en/US/tech/tk801/tk36/technologies_tech_note09186a0080121ac5.shtml) (Technische Tipps zu Konventionen von Cisco).

# <span id="page-1-0"></span>Konfigurieren der Loopback-Adresse

Nachdem Sie die SLB-Funktion auf dem Catalyst 6000 konfiguriert haben, müssen Sie jeden der echten Server mit einem Alias für ein eindeutiges Loopback-Gerät oder eine eindeutige Schnittstelle konfigurieren. Diese Konfiguration ist erforderlich, damit jeder Rechner in der Serverfarm dieselbe IP-Adresse erhält wie der virtuelle Server. Der echte Zielserver kann dann direkt mit der Aliasadresse auf Clients antworten, genau wie der Server auf seine eigene eindeutige Adresse antwortet. Dieser Abschnitt enthält Anweisungen zum Konfigurieren der Loopback-Adresse für AIX, Solaris, Windows NT 4.0 und Windows 2000:

#### <span id="page-1-1"></span>Konfigurieren der Loopback-Adresse auf AIX oder Solaris UNIX

Verwenden Sie den Befehl ifconfig lo0 alias VSERVER\_IP\_ADDR NETMASK 255.0.0.0 auf AIX UNIX, um die Loopback-Adresse zu konfigurieren.

Verwenden Sie den Befehl ifconfig lo0:1 VSERVER\_IP\_ADDR 127.0.0.1 UP unter Solaris UNIX, um die Loopback-Adresse zu konfigurieren.

### <span id="page-1-2"></span>Konfigurieren der Loopback-Adresse unter Windows NT 4.0

Gehen Sie wie folgt vor:

- 1. Wählen Sie Start > Einstellungen aus.
- 2. Wählen Sie **Systemsteuerung aus**, und doppelklicken Sie auf **Netzwerk**. Alternativ können Sie mit der rechten Maustaste auf das Symbol Netzwerkumgebung klicken und Eigenschaften auswählen.Die Netzwerksteuerung wird angezeigt.
- 3. Klicken Sie auf **Adapter**, und führen Sie die folgenden Schritte aus:Wählen Sie **MS** Loopback-Adapter, und klicken Sie auf OK.Legen Sie die Installations-CD-ROM oder Disketten an der Eingabeaufforderung ein.Klicken Sie auf Fertig stellen, um die Installation abzuschließen.Die Netzwerksteuerung wird erneut angezeigt.
- 4. Klicken Sie auf **Protokolle**, und führen Sie die folgenden Schritte aus:Klicken Sie mit der rechten Maustaste auf TCP/IP-Protokoll, und klicken Sie auf Eigenschaften.Wählen Sie MS Loopback-Adapter, und klicken Sie auf OK.Deaktivieren Sie die Option IP-Adresse automatisch beziehen.Weisen Sie die IP-Adresse VServer/Loopback mit der Netzmaske 255.0.0.0 zu.

#### <span id="page-1-3"></span>Konfigurieren der Loopback-Adresse in Windows 2000

Gehen Sie wie folgt vor:

- 1. Klicken Sie mit der rechten Maustaste auf das Symbol Arbeitsplatz, und wählen Sie Eigenschaften aus.Das Dialogfeld Systemeigenschaften wird angezeigt.
- 2. Wählen Sie die Registerkarte **Hardware aus**, und klicken Sie auf **Hardware-Assistent**.Der Hardware-Installationsassistent wird angezeigt.
- Fügen Sie den MS-Loopback-Adapter hinzu. Gehen Sie wie folgt vor:Klicken Sie auf 3.Weiter.Wählen Sie Gerät hinzufügen/Problembehebung aus.Klicken Sie auf Weiter.Erlauben

Sie Windows Plug-and-Play, um das System zu prüfen, und wählen Sie dann Neues Gerät hinzufügen aus.Klicken Sie auf Weiter.Wählen Sie Nein, ich möchte die Hardware aus einer Liste auswählen.Klicken Sie auf Weiter.Wählen Sie Netzwerkadapter aus, und gehen Sie zum Microsoft-Eintrag. Wählen Sie Microsoft Loopback Adapter aus, und klicken Sie auf Weiter.Klicken Sie auf Fertig stellen.

4. Bearbeiten Sie die Loopback-Adaptereinstellungen mithilfe des Assistenten für Netzwerkverbindungen. Gehen Sie wie folgt vor:Sie können die neue LAN-Verbindung in "lopback" umbenennen.Klicken Sie mit der rechten Maustaste auf die neue Verbindung, und klicken Sie auf Eigenschaften.Deaktivieren Sie alle zusätzlich gebundenen Protokolle (z. B. MS Networking, Datei- und Druckerfreigabe usw.).Doppelklicken Sie auf Internetprotokoll (TCP/IP).Deaktivieren Sie die Option IP-Adresse automatisch beziehen.Weisen Sie die IP-Adresse VServer/Loopback mit der Netzmaske 255.0.0.0 zu.

## <span id="page-2-0"></span>Entfernen der Standardroute

Auf einigen Betriebssystemen wird in Bezug auf diesen neuen Loopback-Alias eine Standardroute erstellt. Sie müssen die Standard-Route entfernen, damit IP-Routing ordnungsgemäß funktioniert.

#### <span id="page-2-1"></span>Verfahren zum Entfernen der Standardroute

Gehen Sie wie folgt vor

- 1. Suchen Sie auf jedem echten Server nach einer zusätzlichen Route. Verwenden Sie unter AIX, Solaris, Windows NT 4.0 und Windows 2000 den Befehl netstat -rn.
- 2. Suchen Sie Ihre Loopback-Adresse in der Spalte "Gateway-Adresse". Wenn Sie eine zusätzliche Route haben, wird die Loopback-Adresse zweimal angezeigt.Im folgenden Beispiel wird der Befehl netstat -rn verwendet, in dem die Loopback-Adresse (9.67.133.158) sowohl in der zweiten als auch in der achten Zeile angezeigt wird:

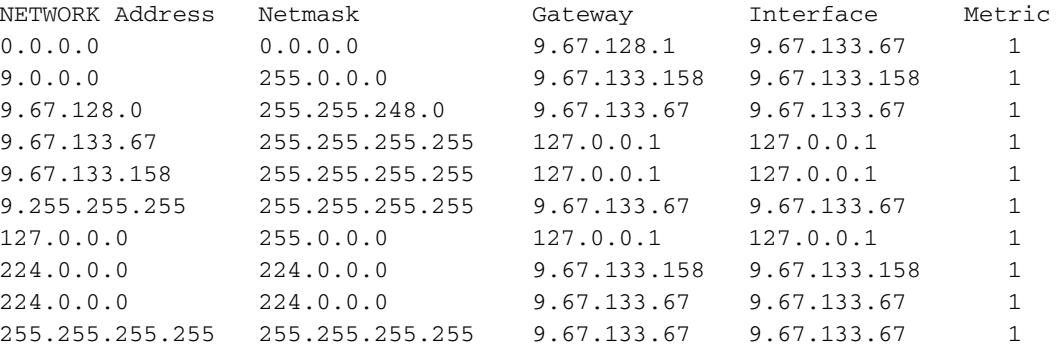

3. Uberprüfen Sie die Netzwerkadresse in jeder Zeile, in der die Loopback-Adresse angezeigt wird. Damit die Server ordnungsgemäß kommunizieren können, benötigen Sie einen Verweis auf eine bekannte Multicast-Netzwerkadresse. Die Multicast-Netzwerkadresse befindet sich in der achten Zeile des Beispiels. Sie müssen die zusätzliche Standard-Route löschen, bei der die Netzwerkadresse mit der ersten Ziffer der Cluster-Adresse beginnt, gefolgt von drei Nullen. In diesem Beispiel befindet sich die zusätzliche Route in der zweiten Zeile mit der Netzwerkadresse 9.0.0.0:Bekannte Multicast-Netzwerkadresse 224.0.0.0 224.0.0.0 9.67.133.158 9.67.133.158 1 Automatisch installierte Standardroute

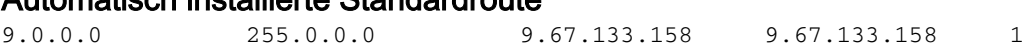

Wenn Sie eine zusätzliche Route finden, müssen Sie die zusätzliche Route löschen, um eine 4. ordnungsgemäße Kommunikation mit dem SLB Virtual Server zu ermöglichen. Die Anweisungen für die einzelnen Plattformen sind wie folgt:Verwenden Sie unter AIX oder Solaris den Befehl route delete -net NETWORK\_ADDRESS CLUSTER\_ADDRESS.Beispielsweise route delete -net 9.0.0.0 9.67.133.158Geben Sie unter Windows NT 4.0 oder Windows 2000 den Befehl route delete NETWORK\_ADDRESS CLUSTER\_ADDRESS an der Eingabeaufforderung ein.Beispielsweise route delete 9.0.0.0 9.67.133.158Hinweis: Wenn Sie Windows NT 4.0 und Windows 2000 verwenden, müssen Sie die zusätzliche Route jedes Mal löschen, wenn Sie den Server neu starten.

# <span id="page-3-0"></span>Zugehörige Informationen

- [Konfigurieren des IOS-Server-Lastenausgleichs mit HTTP-Tests im Dispatched Mode](http://www.cisco.com/en/US/products/hw/modules/ps2706/products_configuration_example09186a0080094066.shtml?referring_site=bodynav)
- [Technischer Support und Dokumentation Cisco Systems](http://www.cisco.com/cisco/web/support/index.html?referring_site=bodynav)